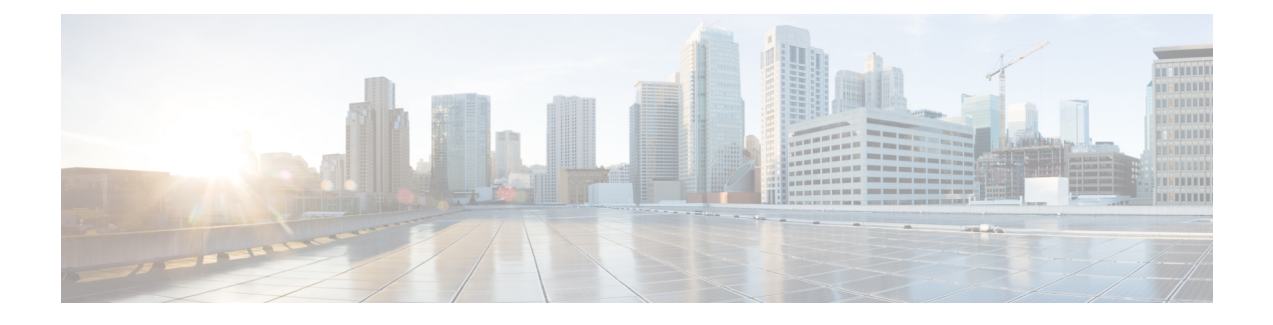

# **Configuring Network Devices**

- [Configuring](#page-0-0) Network Devices to Use SD-AVC, page 1
- System [Requirements:](#page-0-1) Network Devices Using SD-AVC, page 1
- [Configuration](#page-2-0) Prerequisites: Network Devices Using SD-AVC, page 3
- [Activating](#page-2-1) the SD-AVC Agent, page 3
- [Deactivating](#page-3-0) the SD-AVC Agent, page 4

## <span id="page-0-0"></span>**Configuring Network Devices to Use SD-AVC**

After the SD-AVC Network Service has been set up, use the information in this section to check the prerequisites for Cisco devices in the network to operate with the SD-AVC Network Service. Then activate and configure SD-AVC on the devices. This activates an SD-AVC agent that operates on the devices to communicate with the SD-AVC Network Service.

After configuration is complete, verify the status of each device using the SD-AVC Dashboard:

**Dashboard** > **Application Visibility** page > **Network Monitoring**

For High Availability SD-AVC, which employs more than one SD-AVC Network Service, see [SD-AVC](ha.pdf#unique_19) High [Availability.](ha.pdf#unique_19)

## <span id="page-0-1"></span>**System Requirements: Network Devices Using SD-AVC**

The following table describes the supported platforms and requirements for network devices to operate with SD-AVC. When operating with SD-AVC, network devices run the SD-AVC agent, which manages communication between the devices and the SD-AVC Network Service.

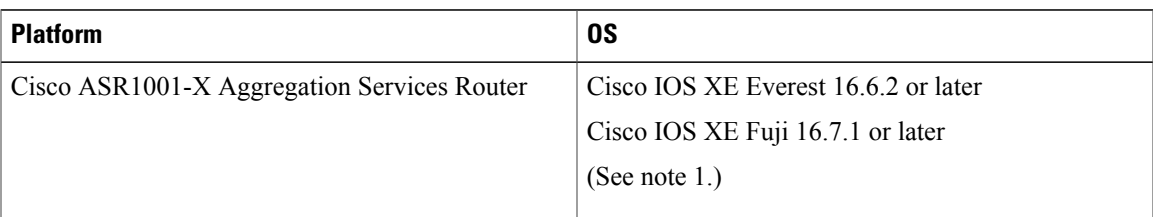

#### **Table 1: Network Device Requirements**

T

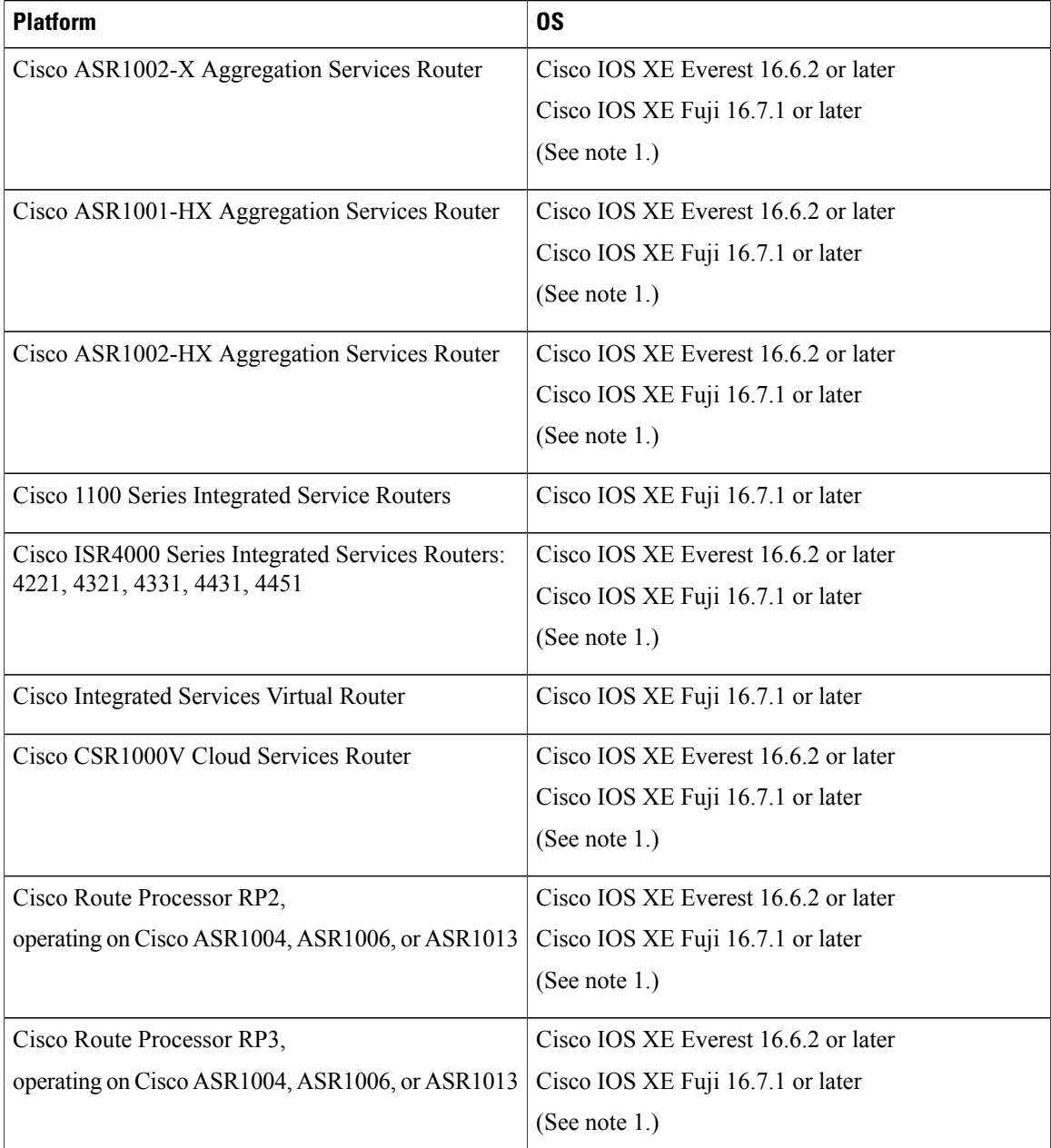

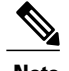

**Note 1** Cisco IOS XE Everest 16.6.1 is supported, but with limited SD-AVC functionality. Features added in the SD-AVC 2.0.0 release are not supported.

#### **Connectivity**

For connectivity requirements and procedures, see Configuring [Connectivity](install.pdf#unique_22).

### <span id="page-2-0"></span>**Configuration Prerequisites: Network Devices Using SD-AVC**

Network devices participating with SD-AVC run an SD-AVC agent (see SD-AVC [Architecture\)](operation.pdf#unique_9).

SD-AVC functionality depends on receiving application statistics from each participating network device. Application statistics are collected on each interface (on participating devices) on which one of the following is enabled: Cisco Performance Monitor, Easy Performance Monitor (ezPM), PfR policy, or Protocol Discovery. Each of these activates NBAR2 on the interface.

Depending on the Cisco solution in place, application statistics must be collected as follows:

- **IWAN solution**: (No additional user configuration required) Collection of application statisticsis enabled by the use of Easy Performance Monitor (ezPM) and PfR policy.
- **Application Assurance solution**: (No additional user configuration required) Collection of application statistics is enabled by the use of Performance Monitor or Easy Performance Monitor (ezPM), and PfR policy.
- **EasyQoS**: (Requires user configuration) Configure Protocol Discovery on WAN-side interfaces.

### <span id="page-2-1"></span>**Activating the SD-AVC Agent**

Use the following procedure on a device in the network to activate the SD-AVC agent, enabling the device to communicate with the SD-AVC Network Service.

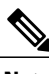

**Note** See system requirements for network devices operating with SD-AVC .

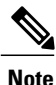

The term, SD-AVC Network Service, refers to the virtual service that operates on a host device and performs SD-AVC functions, such as aggregating application data. The **avc sd-service** command used in this procedure does not refer to the SD-AVC Network Service.

**1** Activate SD-AVC.

**avc sd-service Example**:

(config)#avc sd-service

**2** Configure the segment (group of devices that share the same purpose, such as routers within the same hub).

**segment cisco Example**:

(config-sd-service)#segment cisco

**3** Enter controller mode to configure the agent to use the SD-AVC Network Service (not related to the **avc sd-service** command used in an earlier step).

**controller**

**Example**:

```
(config-sd-service)#controller
```
**4** Enter the service-IP used when the SD-AVC Network Service (running on a host device) was set up. **address** *service-ip*

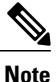

For a high availability (HA) configuration, more than one SD-AVC Network Service is specified in this step. See: SD-AVC High [Availability](ha.pdf#unique_19)

#### **Example**:

```
(config-sd-service-controller)#address 10.56.196.146
```
**5** Configure VRF.

#### **vrf vrf\_mgmt Example**:

```
(config-sd-service-controller)#vrf vrf_mgmt
The device is now configured to operate with SD-AVC, and begins:
```
- Sending collected application data to the SD-AVC Network Service
- Receiving application rules packs periodically from the SD-AVC Network Service
- **6** Using the SD-AVC Dashboard confirm that the router appears as a device in the network.

#### **Configuration Example**

The following is an example of the CLI steps used to configure the SD-AVC agent on a device.

```
(config)#avc sd-service
(config-sd-service)#segment cisco
(config-sd-service)#controller
(config-sd-service-controller)#address 10.56.196.146
(config-sd-service-controller)#vrf vrf_mgmt
```
## <span id="page-3-0"></span>**Deactivating the SD-AVC Agent**

Use the following procedure on a device in the network to deactivate the SD-AVC agent and clear any SD-AVC agent configuration details that have been entered. This stops SD-AVC functionality on the device, and the device stops communicating with the SD-AVC network service.

**1** Deactivate SD-AVC and remove SD-AVC agent configuration.

**no avc sd-service Example**: (config)#no avc sd-service